## 10 Solutions and tips for bioimage figures

Helena Jambor, TU Dresden, Germany

helena.jambor@tu-dresden.de

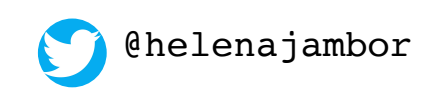

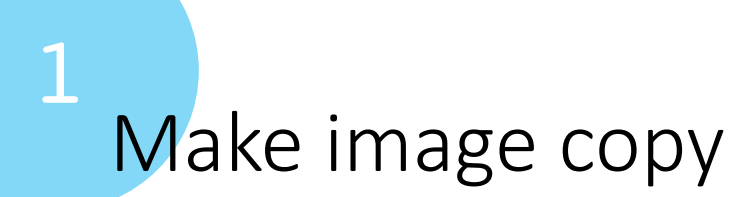

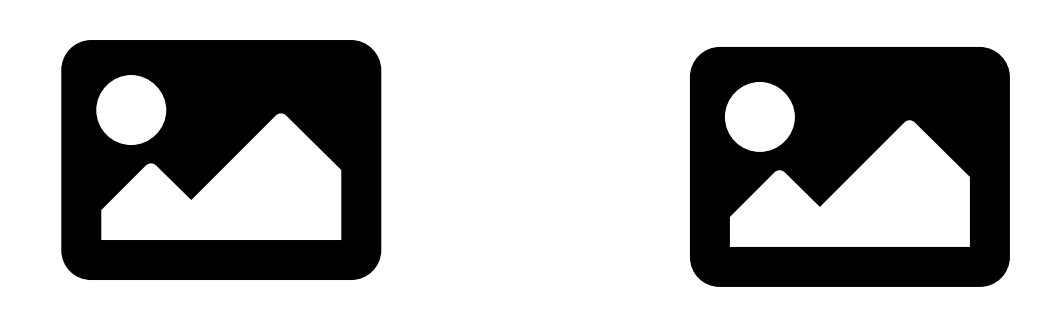

# Work only on copy = 2 !

## Save original microscope image

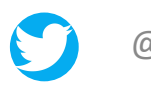

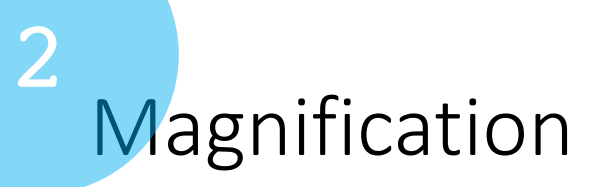

## What size on final page?

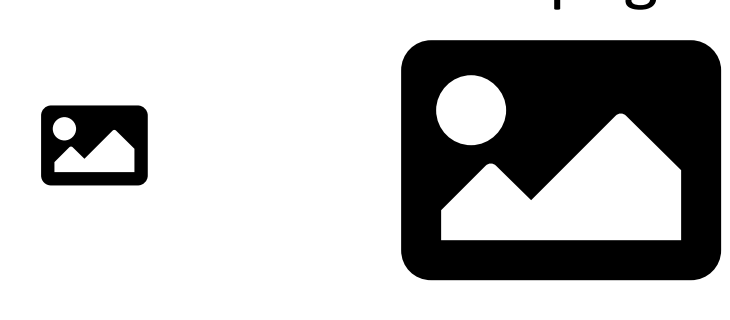

## Crop, show zoom, always indicate position!

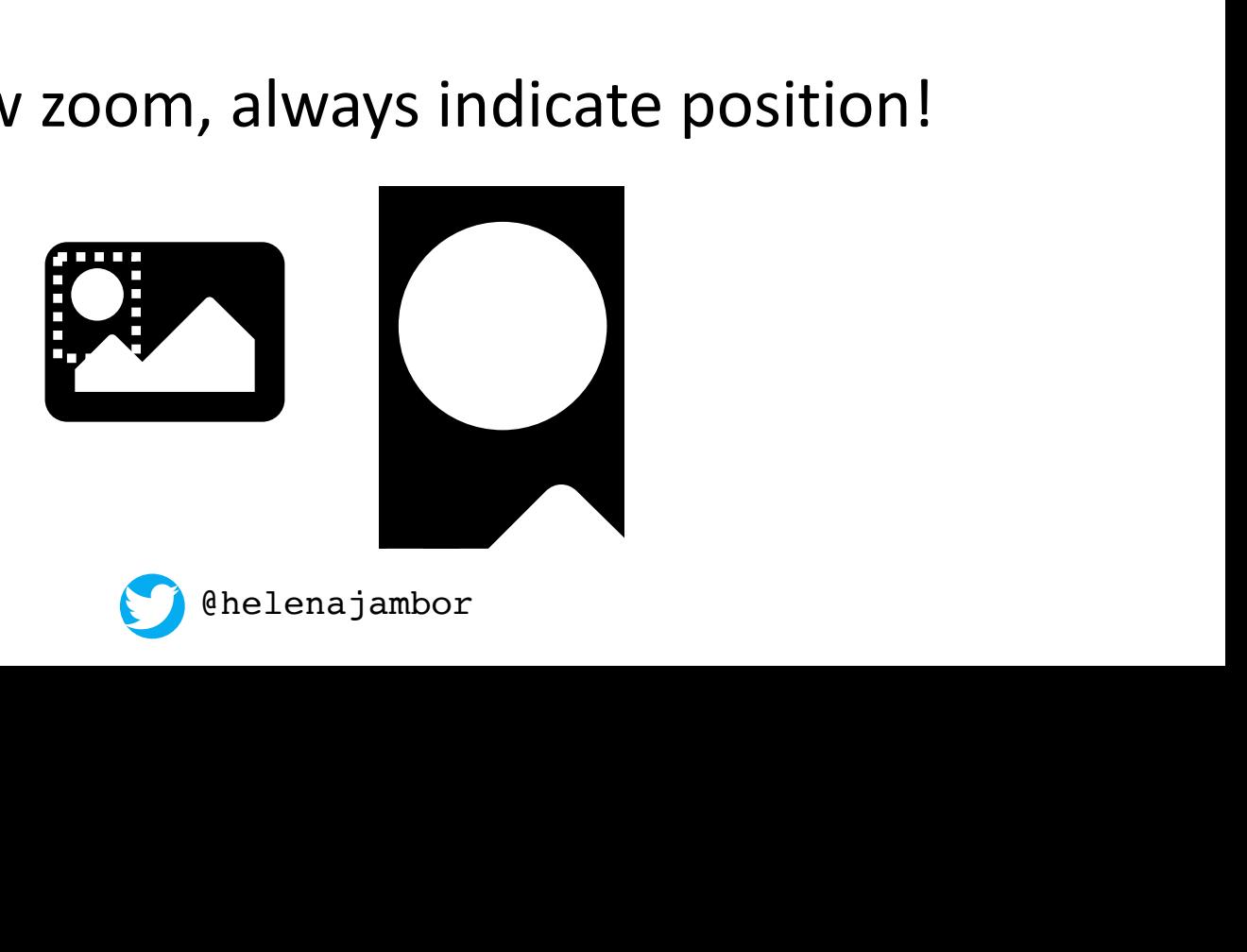

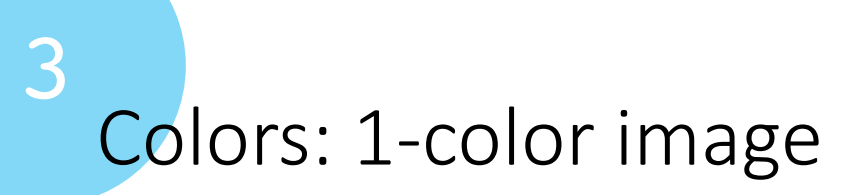

## High contrast of signal on background color

### Test visibility: greyscale

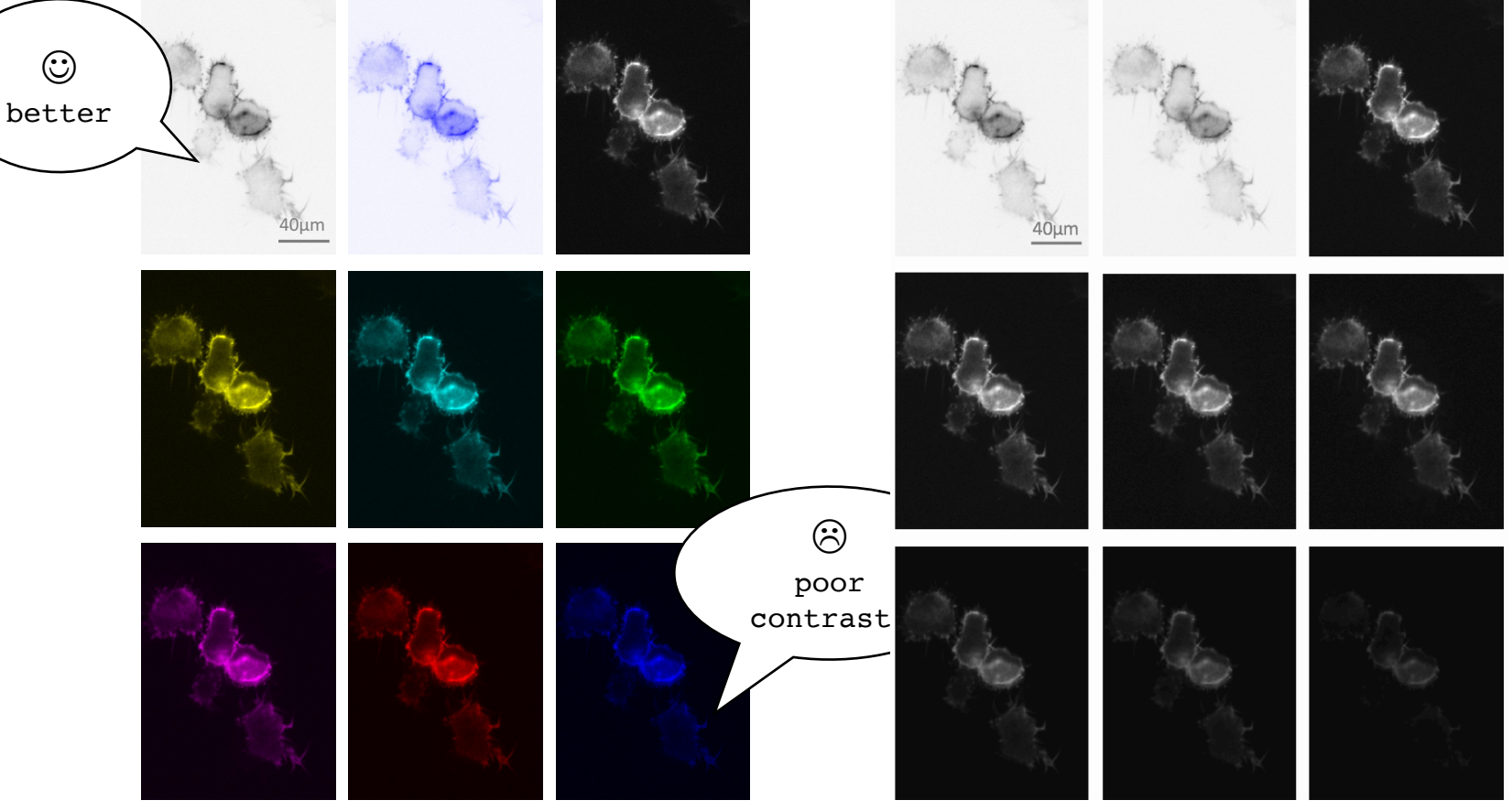

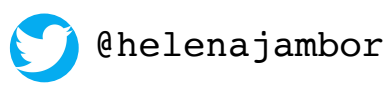

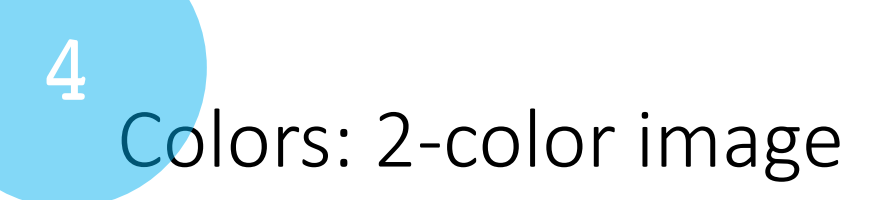

## Be colorblind safe!

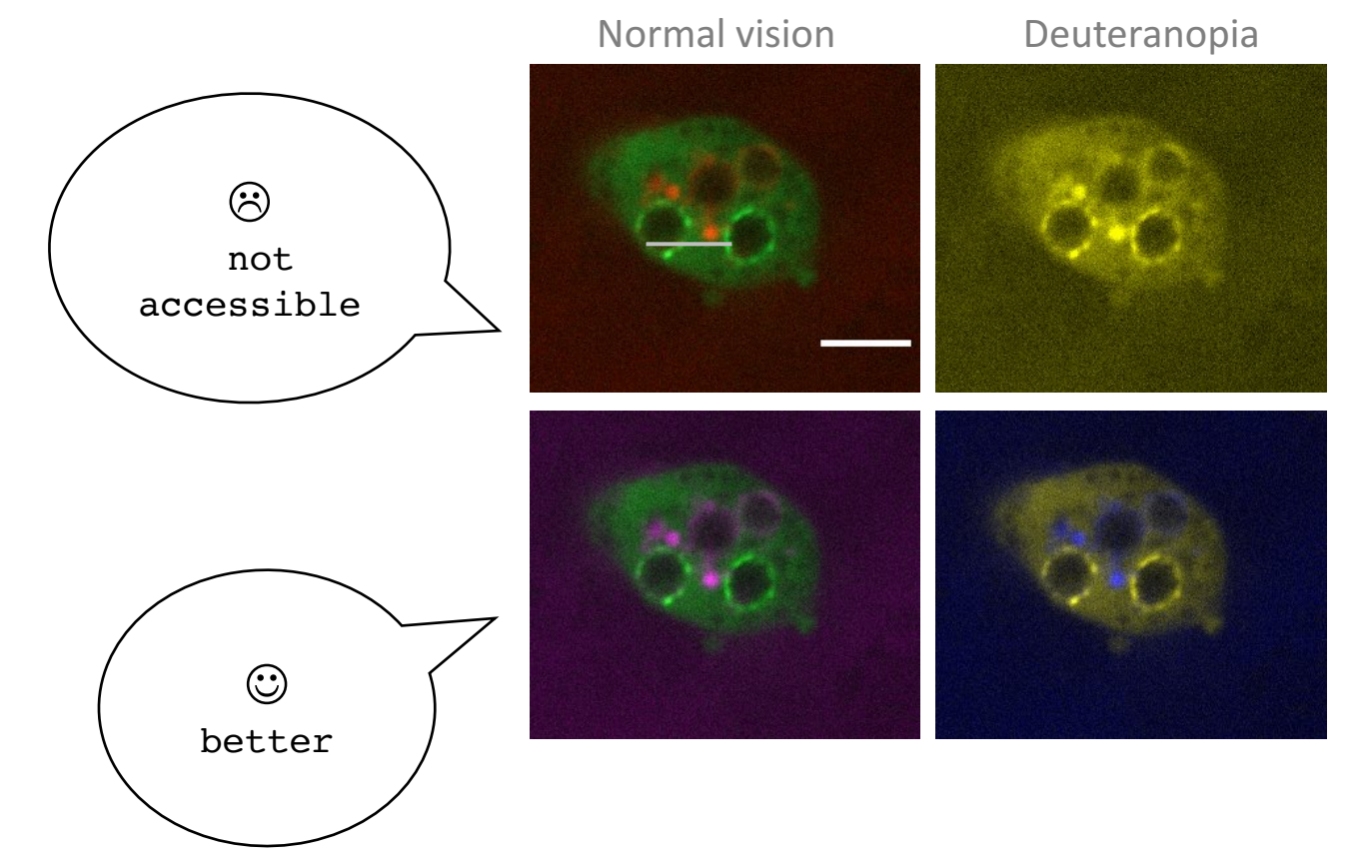

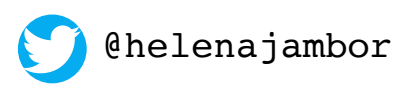

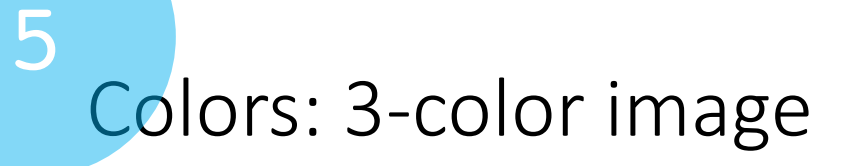

## Be colorblind safe! (You will struggle...)

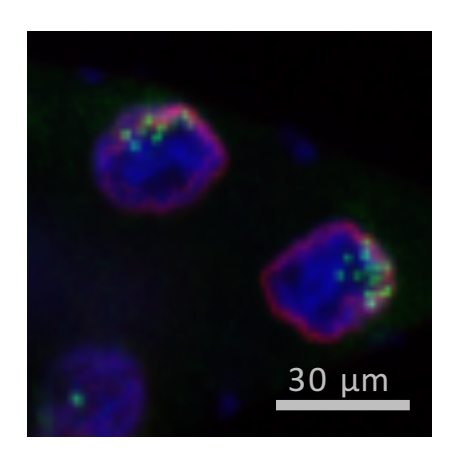

Split channels, better in greyscale

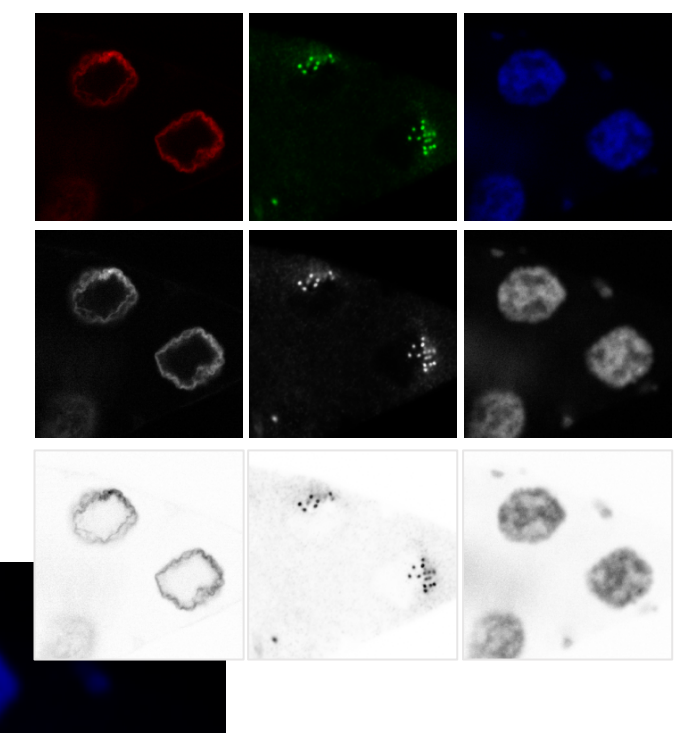

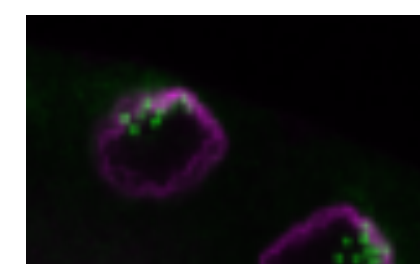

enajambor

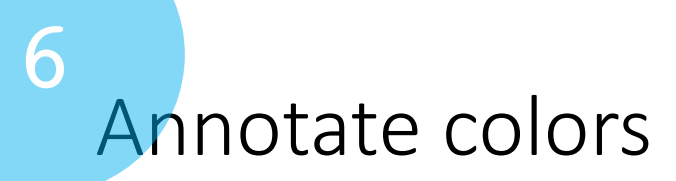

## Explain all colors used!

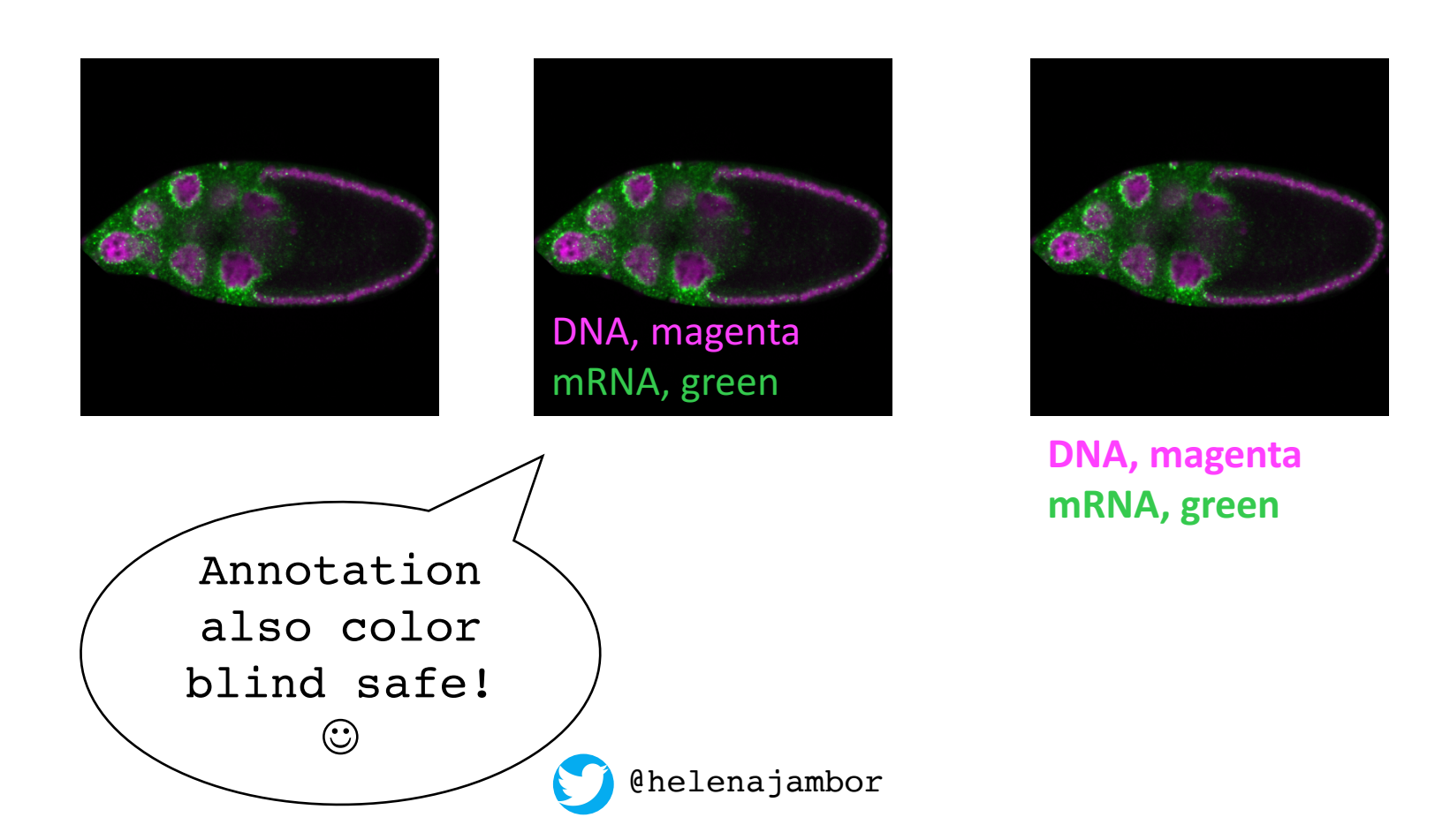

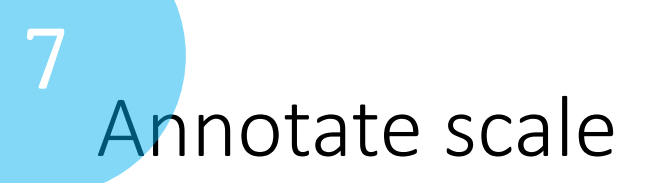

## Every scientific image need scale information

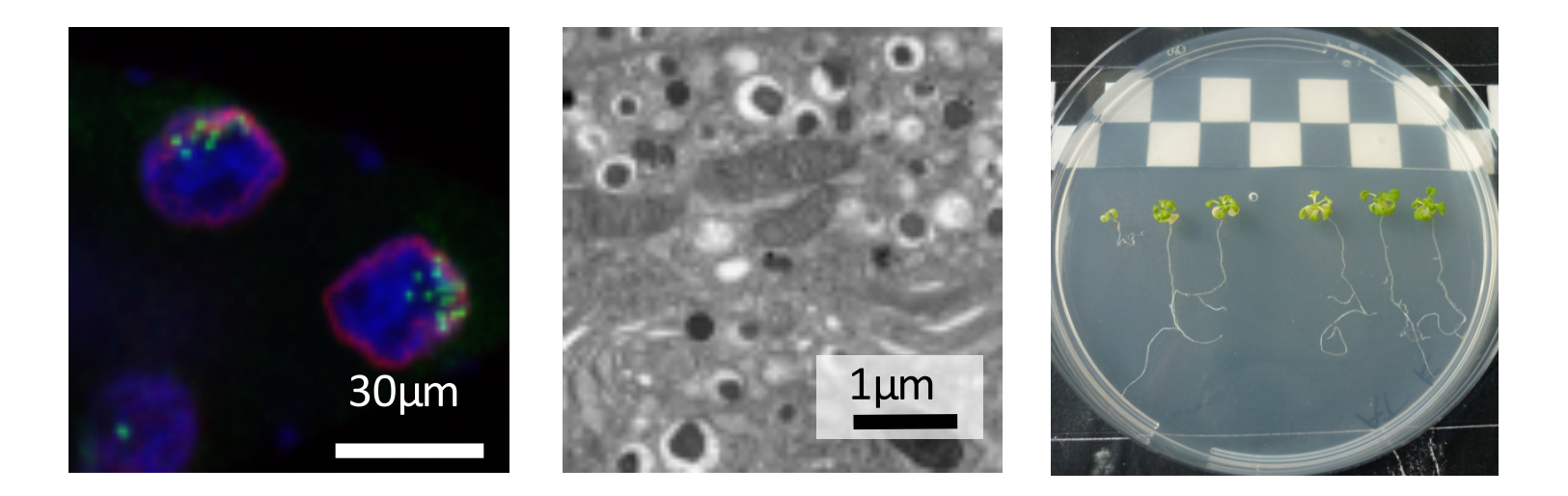

### \*\*\* Magnification statement problematic

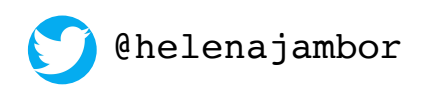

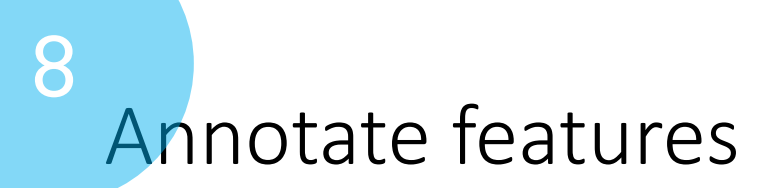

### Lines, Arrows, Regions-of-interest, Symbols, Lettercode

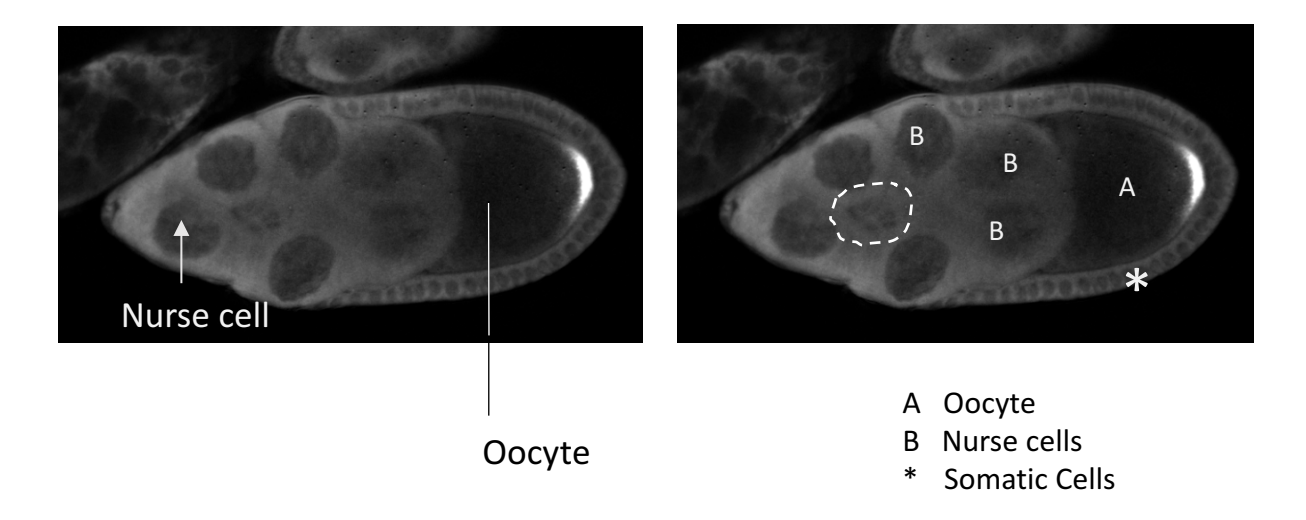

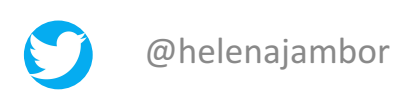

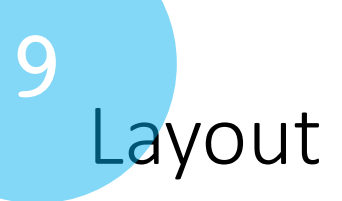

## Audience understands reading direction of images

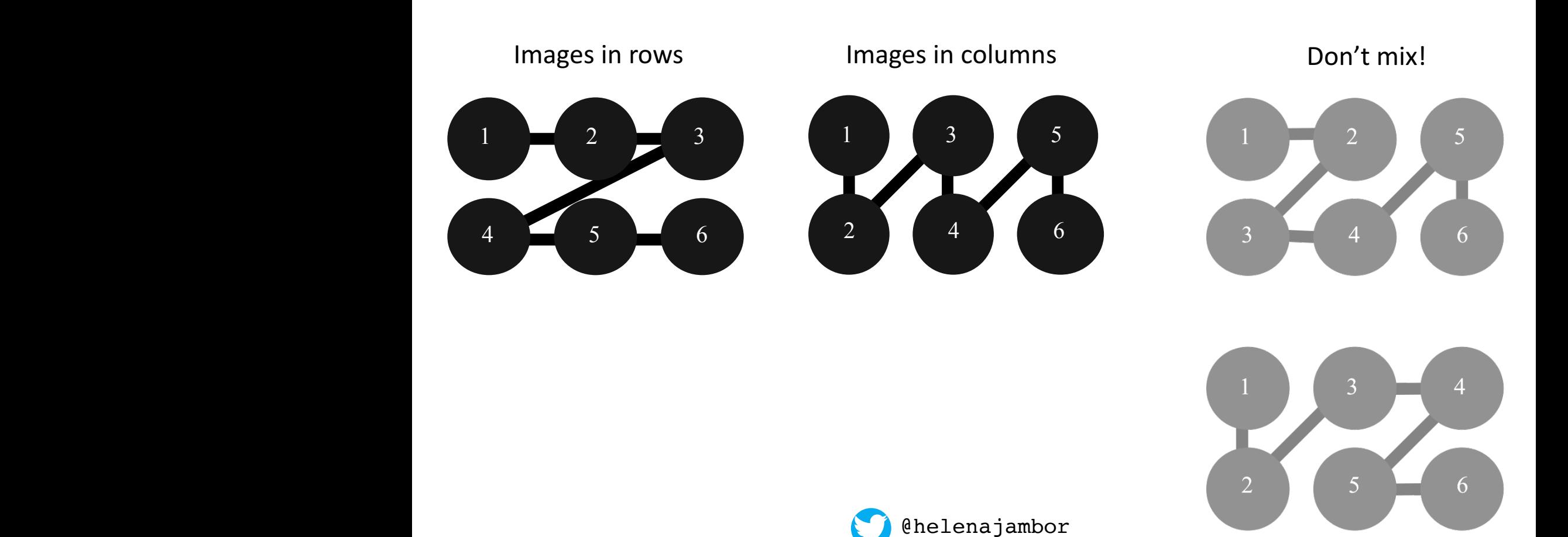

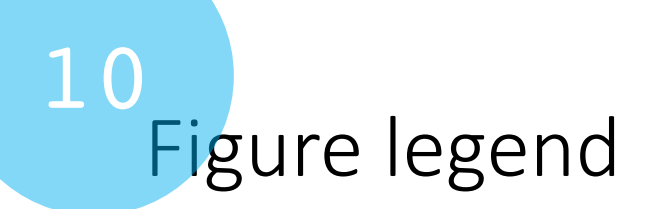

No image is self-explanatory

Blog Total Internal Reflection by Brooke:

https://totalinternalreflectionblog.com/2021/08/11/the-devil-in-the-details-a-short-guide-to-writing-figure-legends/

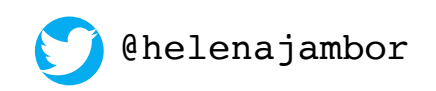

## Help is near *Cheat sheets for novice users*

Christopher Schmied & Helena Jambor, F1000R, 2020

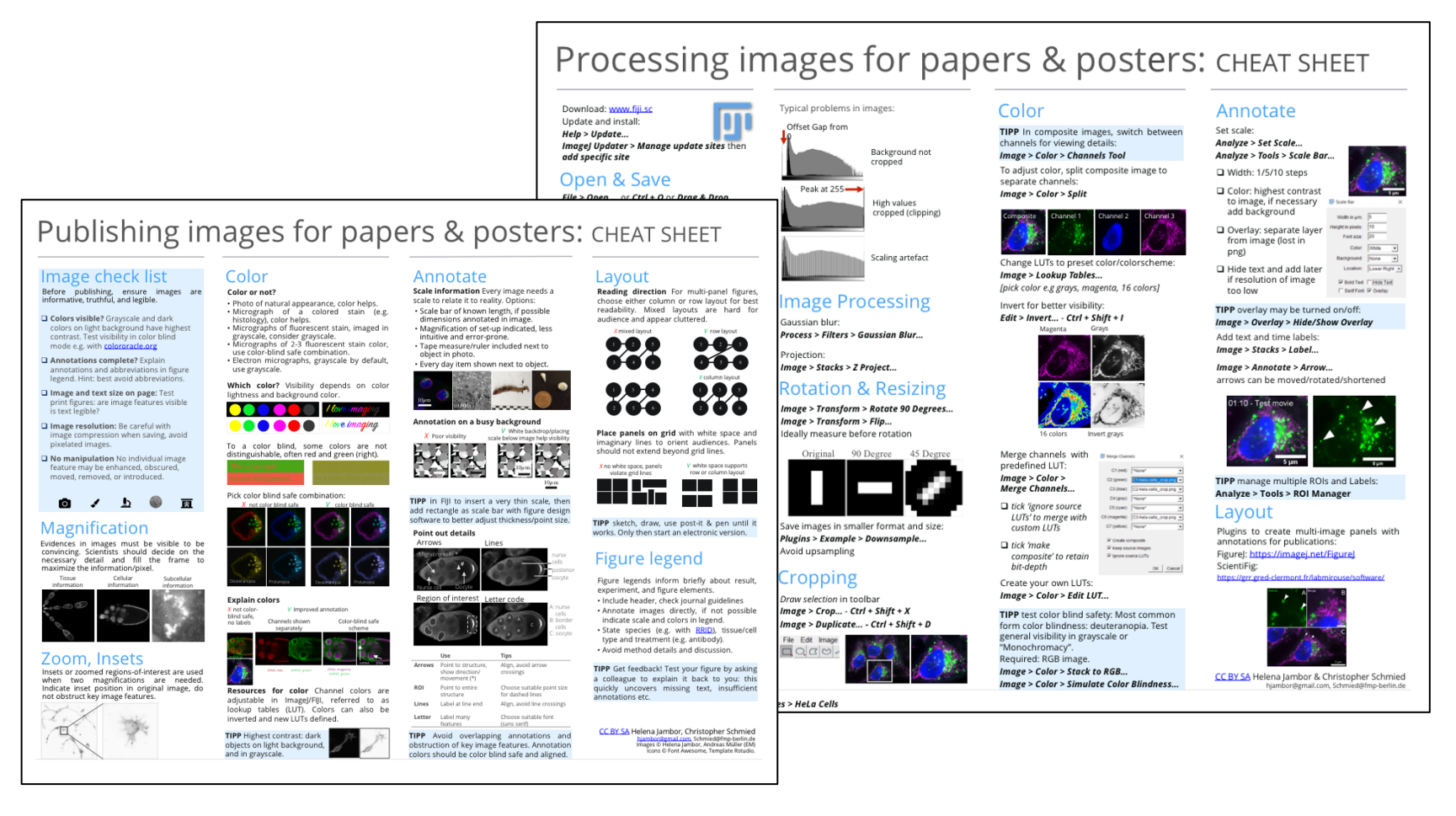

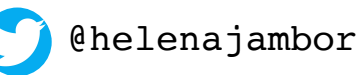

## Publishing images for papers & posters: CHEAT SHEET

### Image check list Color

Before publishing, ensure images are informative, truthful, and legible.

- **□ Colors visible?** Grayscale and dark colors on light background have highest contrast. Test visibility in color blind mode e.g. with colororacle.org
- **□ Annotations complete?** Explain annotations and abbreviations in figure legend. Hint: best avoid abbreviations.
- □ **Image and text size on page: Test** print figures: are image features visible is text legible?
- □ **Image resolution:** Be careful with image compression when saving, avoid pixelated images.
- **□ No manipulation** No individual image feature may be enhanced, obscured, moved, removed, or introduced.

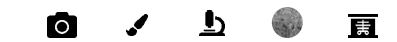

### Magnification

Evidences in images must be visible to be convincing. Scientists should decide on the necessary detail and fill the frame to maximize the information/pixel.

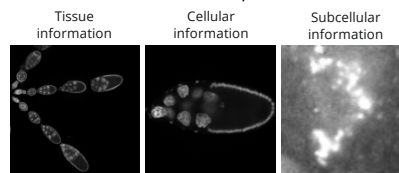

### Zoom, Insets

Insets or zoomed regions-of-interest are used when two magnifications are needed. Indicate inset position in original image, do not obstruct key image features.

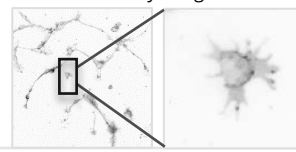

#### **Color or not?**

- **\** Photo of natural appearance, color helps.
- Micrograph of a colored stain (e.g. histology), color helps.
- Micrographs of fluorescent stain, imaged in grayscale, consider grayscale.
- Micrographs of 2-3 fluorescent stain color, use color-blind safe combination.
- Electron micrographs, grayscale by default, use grayscale.

**Which color?** Visibility depends on color lightness and background color.

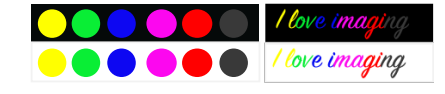

To a color blind, some colors are not distinguishable, often red and green (right).

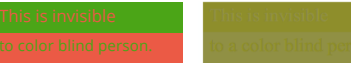

Pick color blind safe combination:

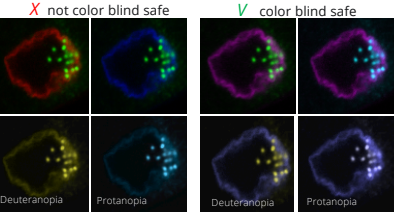

#### **Explain colors**

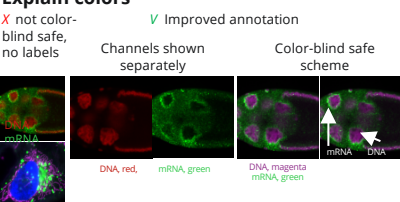

**Resources for color** Channel colors are adjustable in ImageJ/FIJI, referred to as lookup tables (LUT). Colors can also be inverted and new LUTs defined.

**TIPP** Highest contrast: dark objects on light background, and in grayscale.

#### Annotate **Scale information** Every image needs a

scale to relate it to reality. Options:

- Scale bar of known length, if possible dimensions annotated in image.
- Magnification of set-up indicated, less intuitive and error-prone.
- Tape measure/ruler included next to object in photo.
- Every day item shown next to object.

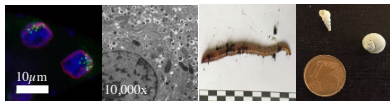

#### **Annotation on a busy background**

 $X$  Poor visibility V White backdrop/placing scale below image help visibility

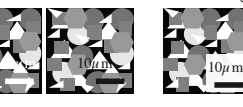

**TIPP** in FIJI to insert a very thin scale, then add rectangle as scale bar with figure design software to better adjust thickness/point size.

 $10\mu$ m

#### **Point out details**

Lines Arrows

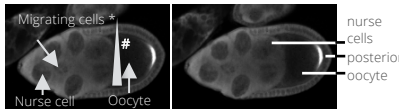

#### Region of interest Letter code

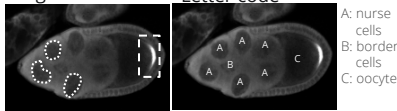

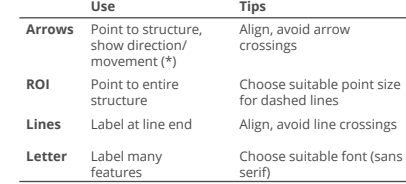

**TIPP** Avoid overlapping annotations and obstruction of key image features. Annotation colors should be color blind safe and aligned.

### Layout

**Reading direction** For multi-panel figures, choose either column or row layout for best readability. Mixed layouts are hard for audience and appear cluttered.

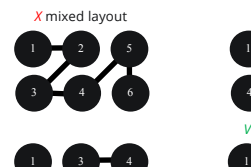

2 5  $\equiv$  6

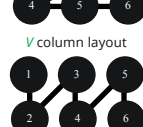

*V* row layout

2 3

**Place panels on grid** with white space and imaginary lines to orient audiences. Panels should not extend beyond grid lines.

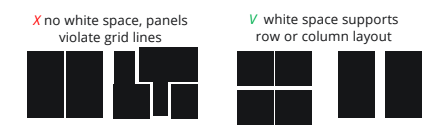

**TIPP** sketch, draw, use post-it & pen until it works. Only then start an electronic version.

### Figure legend

Figure legends inform briefly about result, experiment, and figure elements.

- Include header, check journal guidelines
- Annotate images directly, if not possible indicate scale and colors in legend.
- State species (e.g. with RRID), tissue/cell type and treatment (e.g. antibody).
- Avoid method details and discussion.

**TIPP** Get feedback! Test your figure by asking a colleague to explain it back to you: this quickly uncovers missing text, insufficient annotations etc.

CC BY SA Helena Jambor, Christopher Schmied hjambor@gmail.com, Schmied@fmp-berlin.de Images © Helena Jambor, Andreas Müller (EM) Icons © Font Awesome, Template Rstudio.

## Processing images for papers & posters: CHEAT SHEET

Download: www.fiji.sc

Update and install: *Help > Update… ImageJ Updater > Manage update sites*  then *add specific site*

### Open & Save

*File > Open …* or *Ctrl + O* or *Drag & Drop* Special Formats: *Plugins > Bio-Formats > Bio-Formats Importer*

Review existing metadata: *Image > Properties… - Ctrl + Shift + P*

*File > Save As …*  **TIFF**: analysis, quantifications **PNG**: presentations, figures **AVI**: movies, animations, GIFs

**TIPP** duplicate image before processing: *Image > Duplicate... - Ctrl + Shift + D*

### Brightness & Contrast

B&C

Minimum

Maximum

**Brightness** 

Contrast

Reset

Apply

Auto

Set

 $2832$ 

 $\overline{a}$ 

KI)

#### *Image > Adjust > Brightness/Contrast…*

*Ctrl + Shift + C* 

 $\Box$  Auto: saturates the image by 0.35%

- $\Box$  Reset: to min & max or 0-255 for 8-bit
- $\Box$  Set: fixed values use for comparisons
- $\Box$  Apply: histogram stretch using set min & max. **Use with caution!**

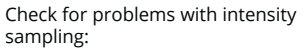

#### *Analyze > Histogram… - Crtl + H*

Pixel count Intensity range: 8-bit image [0-255] 16-bit image [0-65535] log scale normal view

0 pixel intensities 255

**TIPP** during acquisition use ~75% of the intensity range histogram to avoid saturation or too low signal capture.

Example image used: HeLa Cells - *File > Open Samples > HeLa Cells*

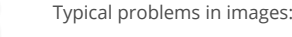

Offset Gap from

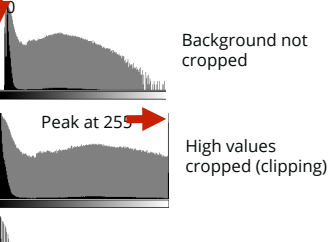

Scaling artefact

### Image Processing

Gaussian blur: **Process > Filters > Gaussian Blur…** Add text and time labels:

Projection: *Image > Stacks > Z Project…*

### Rotation & Resizing

*Image > Transform > Rotate 90 Degrees… Image > Transform > Flip…* Ideally measure before rotation

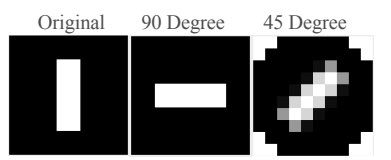

Save images in smaller format and size: *Plugins > Example > Downsample…* Avoid upsampling

### **Cropping**

*Draw selection* in toolbar *Image > Crop… - Ctrl + Shift + X Image > Duplicate… - Ctrl + Shift + D*

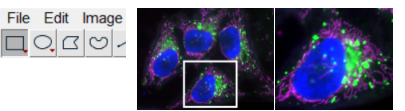

**TIPP** In composite images, switch between channels for viewing details: *Image > Color > Channels Tool*

To adjust color, split composite image to separate channels:

*Image > Color > Split*

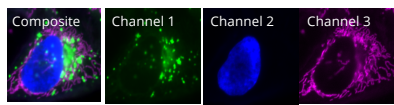

Change LUTs to preset color/colorscheme: *Image > Lookup Tables… [pick color e.g grays, magenta, 16 colors]* 

Invert for better visibility: *Edit > Invert… - Ctrl + Shift + I*

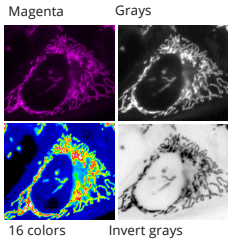

C1 (red): TNone

C4 (gray): TNone

C5 (cyan): FNone

C7 (vellow): FNone

 $\nabla$  Create composite I Keep source images  $\nabla$  langre source LUTs

C3 (blue): C2-hela-cells\_crop.png -

C6 (magenta): C3-hela-cells\_crop.png v

 $\overline{\phantom{0}}$ 

 $\overline{\phantom{0}}$ 

OK | Cancel

C<sub>2</sub> (green):

Merge channels **FF** Merge Channels

with predefined LUT:

*Image > Color > Merge Channels…*

```
□ tick 'ignore source
LUTs' to merge 
with custom LUTs
```
q *tick 'make composite' to* 

*retain bit-depth* Create your own LUTs:

*Image > Color > Edit LUT...*

**TIPP** test color blind safety: Most common form color blindness: deuteranopia. Test general visibility in grayscale or "Monochromacy". Required: RGB image. *Image > Color > Stack to RGB… Image > Color > Simulate Color Blindness…*

### Color Annotate

Set scale: *Analyze > Set Scale… Analyze > Tools > Scale Bar…*

 $\Box$  Width: 1/5/10 steps

- □ Color: highest contrast to image, if necessary add background
- □ Overlay: separate layer from image (lost in png)
- $\Box$  Hide text and add later if resolution of

**TIPP** overlay may be turned on/off: *Image > Overlay > Hide/Show Overlay* image too low

*Image > Stacks > Label…*

*Image > Annotate > Arrow…* arrows can be

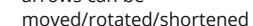

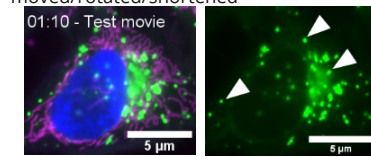

**TIPP** manage multiple ROIs and Labels: **Analyze > Tools > ROI Manager**

### Layout

Plugins to create multi-image panels with annotations for publications:

FigureJ: https://imagej.net/FigureJ ScientiFig:

https://grr.gred-clermont.fr/labmirouse/software/

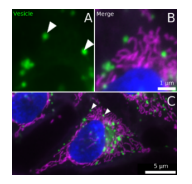

CC BY SA Helena Jambor & Christopher Schmied hjambor@gmail.com, Schmied@fmp-berlin.de

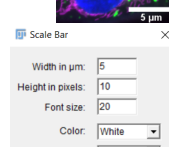

I Bold Text FiHide Text □ Serif Font IV Overlay

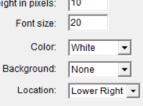

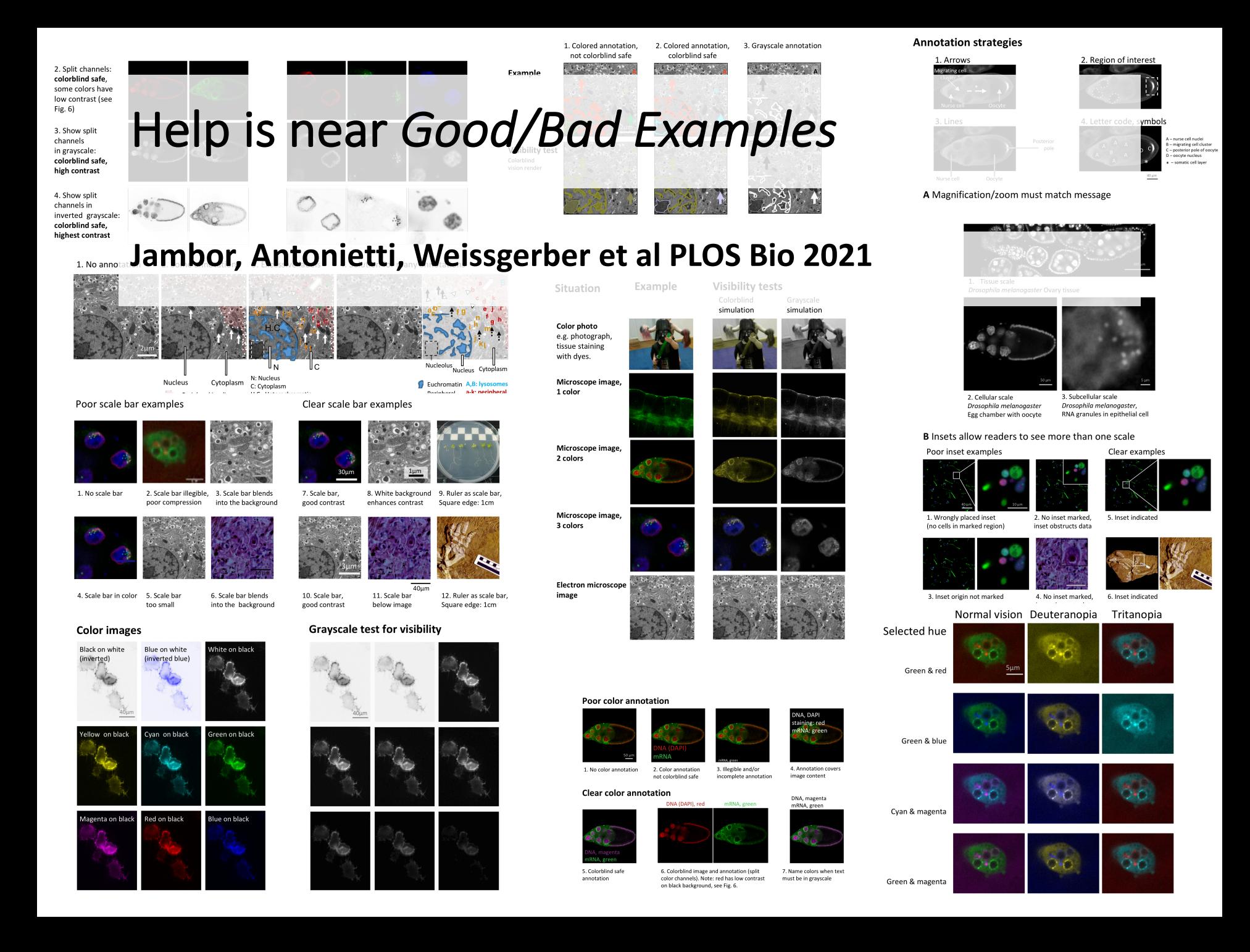

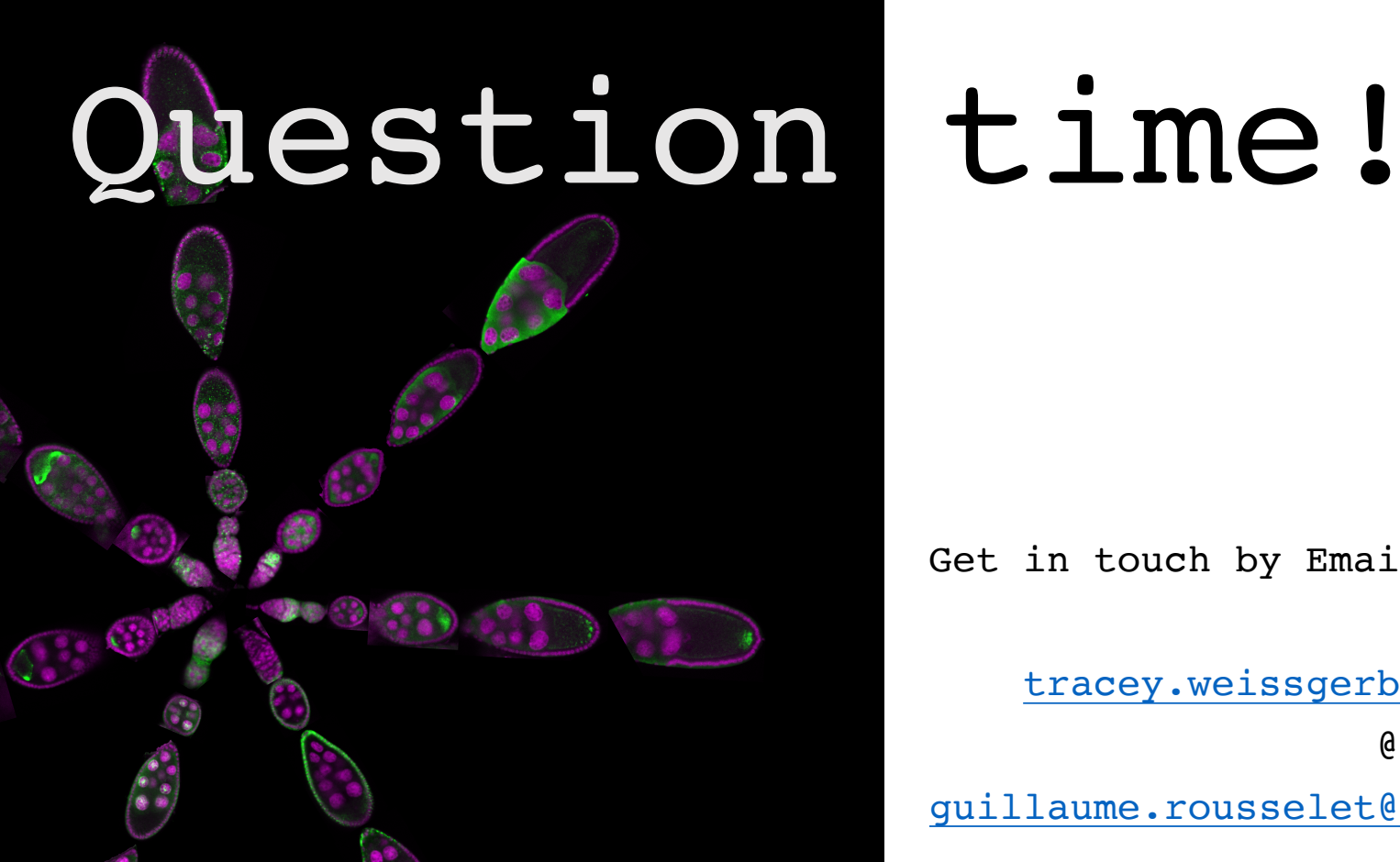

Get in touch by Email or Twitter:

tracey.weissgerber@charite.de

@T\_Weissgerber

guillaume.rousselet@glasgow.ac.uk

**@robustgar** 

alberto.antonietti@polimi.it

@\_Aalpha

helena.jambor@tu-dresden.de

@helenajambor